## **Google Classroom & Notability for Teachers**

As of right now, there are no easy tools in Google Docs that lets you edit a PDF file so the best way is to use another app such as Notability. Here are the steps.

**Step 1**: Create an assignment in Google Classroom with the PDF added as an attachment. The best is to have the PDF already loaded in Google Drive and attach it from there.

## **Step 2**: Make sure you select **STUDENTS MAY VIEW.**

**Step 3:** Have the students complete the assignment by using the steps in the Student Guide

**Step 4:** When the students have completed the assignment, you will be able to see them by clicking on the assignment in STREAM and then clicking on the number of completed assignments.

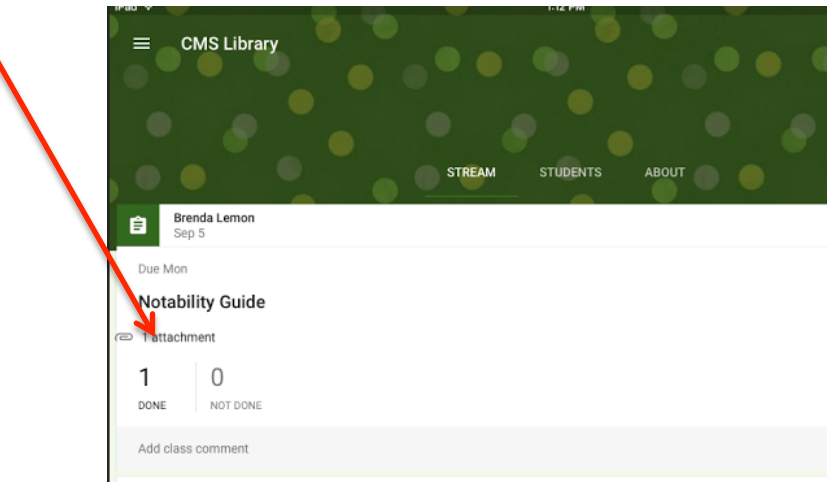

**Step 5:** Open up the assignment by clicking on STUDENT WORK and selecting the title of the assignment.

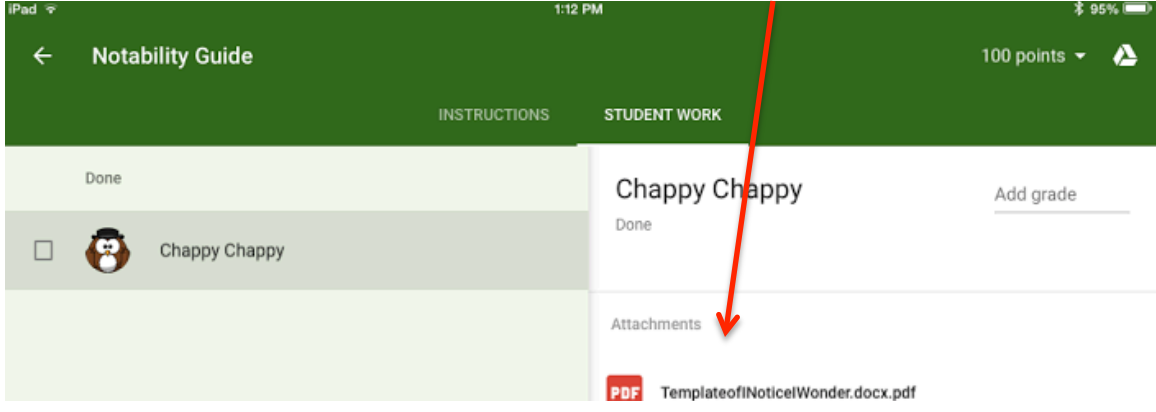

**Step 6:** If you want to add your own annotations to their assignment, click on the  $\begin{array}{|c|c|c|} \hline \cdots \end{array}$  in the top right-hand corner.

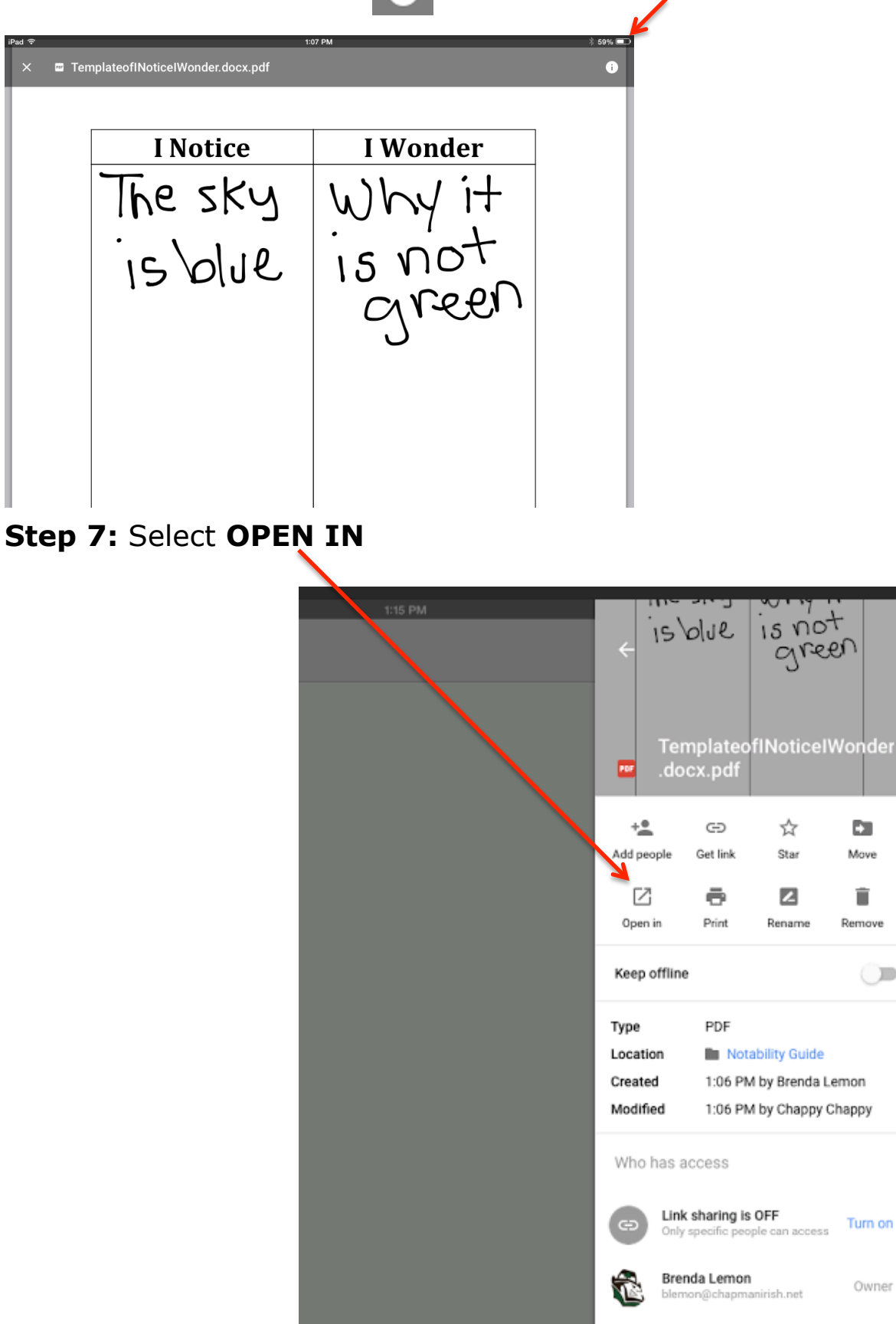

☆

 $\overline{z}$ 

CMS Library teachers

E.

Move

Ĥ

Remove

 $\subset$ 

Turn on

Owner

Can edit

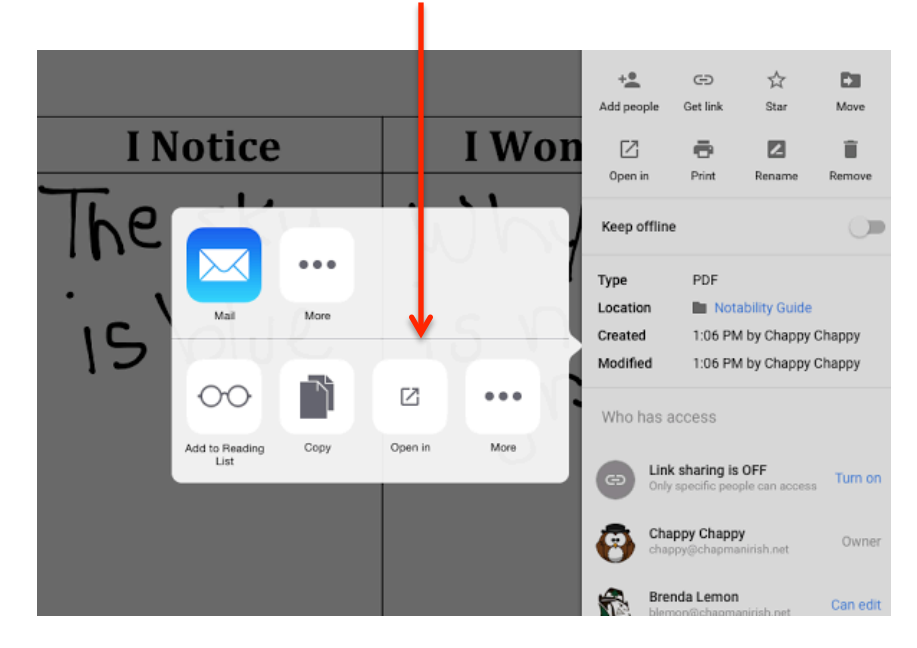

## **Step 8:** Select **OPEN IN** one more time.

## **Step 9: Choose Notability**

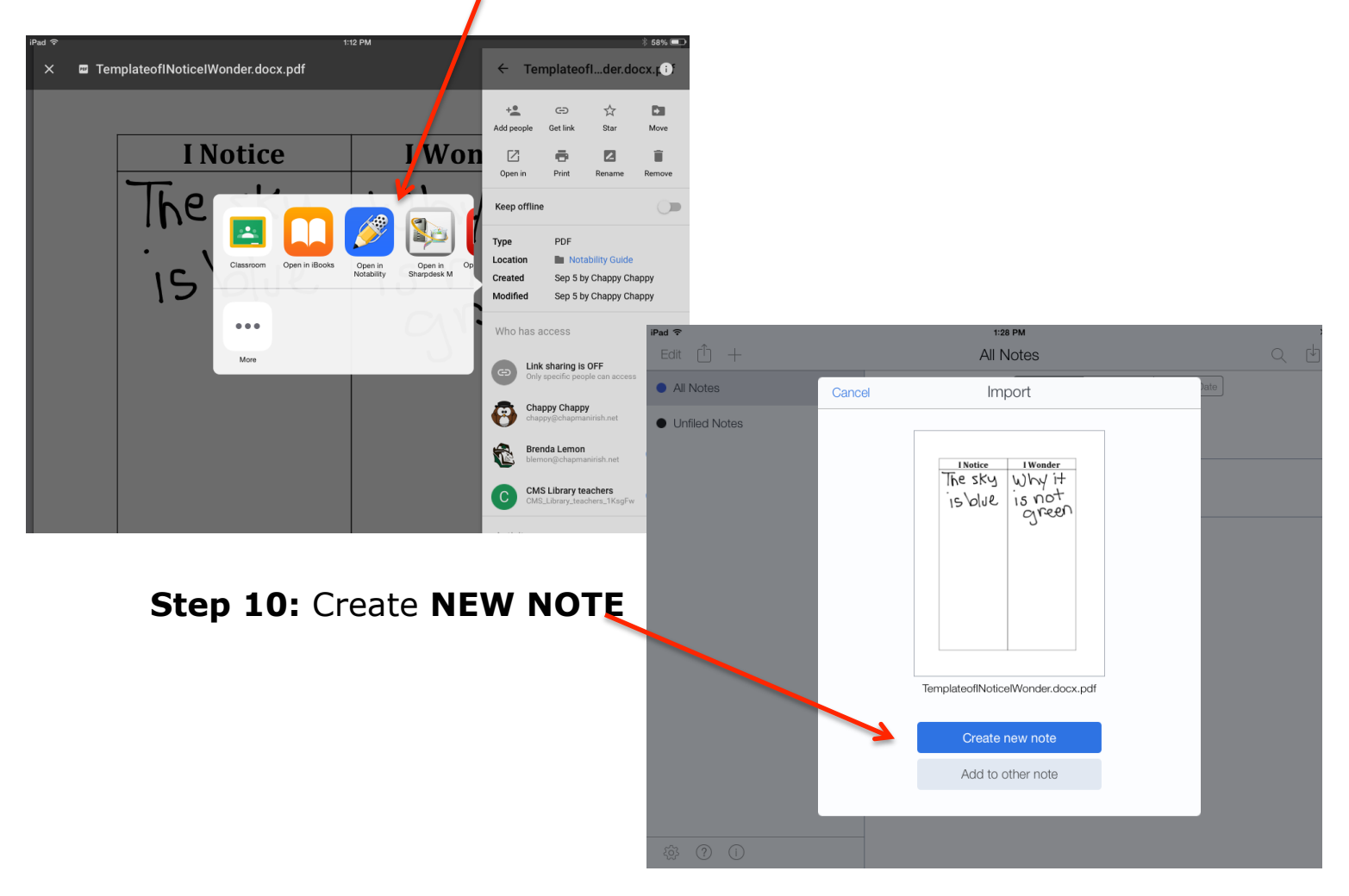

**Step 11:** Mark the PDF using the tools in Notability. When you are done, you will need to share it back with the student.

**Step 12:** Click on the box with the up arrow in the top lefthand corner.

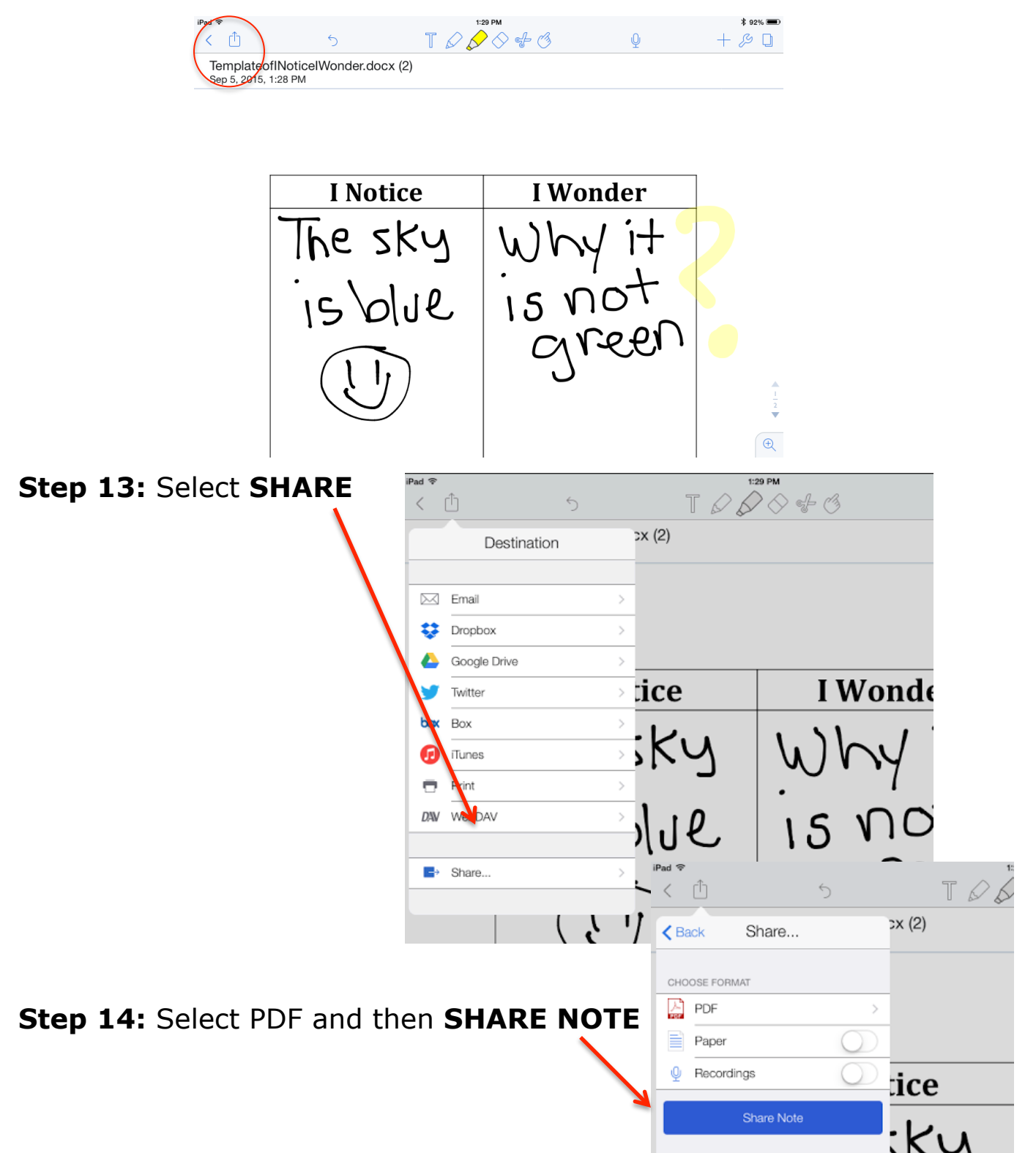

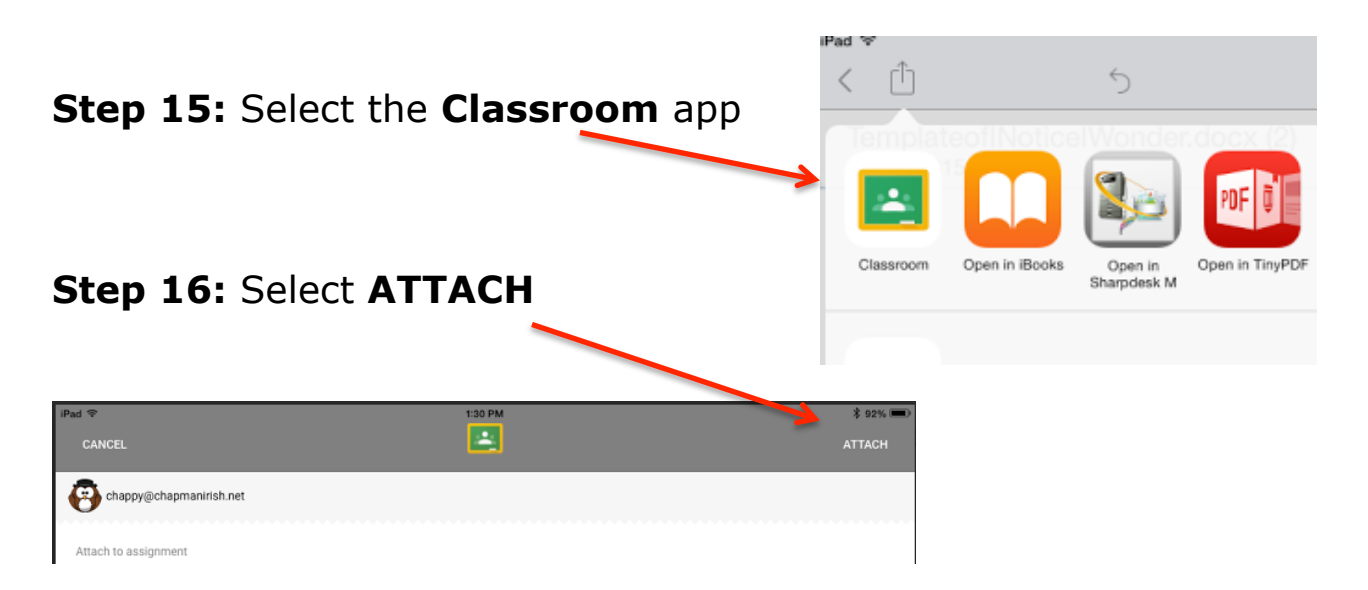

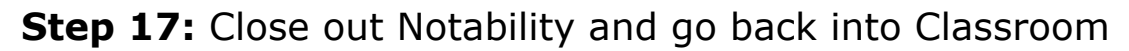

**Step 18:** Open up the assignment and click on **Student Work.** Type in the student grade and hit **RETURN**

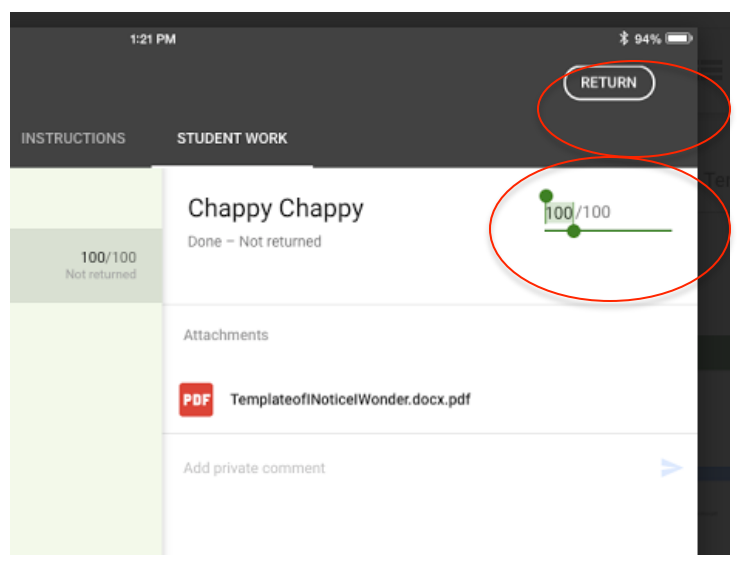

\* Students will be able to view their grade in Google Classroom but to see your notes and annotations, they need to close Classroom and go to their Drive account. To make it easier for the students to find, have them make sure all of their files in Drive are sorted by last modified by pulling down the A'Z and selecting **Sort By Last Modified**.